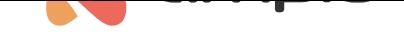

### Pierwsze połączenie z instalacją

Numer dokumentu: PO-093 Wersja: 1.0 Data publikacji: 23 lutego 2022

W tym poradniku dowiesz się, w jaki sposób nawiązać pierwsze połączenie ze swoją instalacją automatyki budynkowej z wykorzystaniem aplikacji mobilnej Ampio UNI.

# **Instalacja aplikacji**

Pierwszym krokiem jest oczywiście pobranie aplikacji mobilnej Ampio UNI na swoje urządzenie mobilne. Aplikacja ta jest dostępna zarówno na urządzeniach z systemem operacyjnym Android jak i iOS na platformach Google Play i App Store.

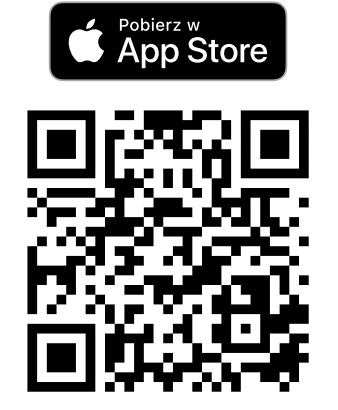

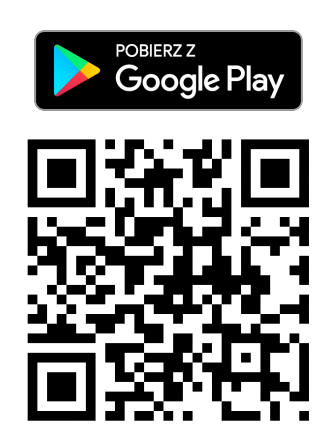

https://help.ampio.com/app/uni/ios https://help.ampio.com/app/uni/android

Apple i logo Apple są znakami towarowymi Apple Inc., zarejestrowanymi w Stanach Zjednoczonych i innych krajach. Google Play i logo Google Play są znakami towarowymi firmy Google LLC.

Przy pierwszym uruchomieniu aplikacji możliwe jest zalogowanie do konta Ampio Cloud lub też kontynuowanie wyłącznie w sieci lokalnej. W przypadku podjęcia decyzji o korzystania z aplikacji tylko w sieci lokalnej, logowanie do Ampio Cloud może być dokonane w późniejszym czasie.

## **Powierzenie dostępu przez instalatora**

Instalator dokonujący montażu i konfiguracji instalacji automatyki budynkowej może dokonać powierzenia dostępu właścicielowi instalacji. Dokonuje tego poprzez wysłanie zaproszenia do dostępu do instalacji. Aby zaakceptować takie zaproszenie należy zalogować się do platformy Ampio Cloud z wykorzystaniem przeglądarki internetowej - odpowiednie powiadomienie pozwalające na zaakceptowanie lub też odrzucenie takiego zaproszenia dostępne będzie od razu po zalogowaniu.

Po zaakceptowaniu zaproszenia, twoja instalacja będzie dostępna do wyboru na liście instalacji w aplikacji Ampio UNI. Należy mieć na uwadze, że instalacja pojawi się na liście tylko wtedy, gdy użytkownik będzie zalogowany do systemu Ampio Cloud z poziomu aplikacji mobilnej.

Przy pierwszym logowaniu do instalacji należy podać do niej lokalny login i hasło. Informacje te zostaną zapamiętane przez aplikację mobilną.

#### **Dostęp instalatora do instalacji**

Na etapie prac wdrożeniowych instalator uprawniony jest do zdalnego dostępu do instalacji oraz powierzania dostępu. Uprawnienia te wynikają z istnienia powiązania instalatorskiego pomiędzy jego kontem Ampio Cloud, a daną instalacją i są

one w mocy do momentu ukończenia instalacji. Więcej informacji na ten temat możesz odnaleźć w poradniku opisującym stany instalacji w Ampio Cloud i poradniku dotyczącym zdalnego dostępu instalatora.

## **Samodzielne uzyskanie praw dostępu**

[Możliwe jest również uzyskanie](https://help.ampio.com/pl/porady/stan-instalacji-w-ampio-cloud/) [dostępu do instalacji bez udziału instalatora. W tym ce](https://help.ampio.com/pl/porady/udost%C4%99pnianie-instalacji/)lu należy połączyć się urządzeniem mobilnym poprzez Wi-Fi z siecią lokalną, w której osiągalne jest urządzenie klasy M-SERV obecne w instalacji automatyki budynkowej. Następnie, po uruchomieniu aplikacji, należy w ramach widoku listy *Moje instalacje* dodać nową instalację klikając przycisk plusa w prawym górnym rogu ekranu. Następnie, należy podać lokalny login i hasło do instalacji, jej nazwę oraz adres IP urządzenia klasy M-SERV.

Najprostszą metodą określenia adresu IP urządzenia klasy M-SERV jest skorzystanie z opcji *wyszukaj serwer* dostępnej w widoku dodawania instalacji. Inne metody określenia adresu IP można odnaleźć w dokumentacjach konkretnych urządzeń klasy M-SERV.

Po utworzeniu profilu instalacji, połączenie z instalacją możliwe jest poprzez wybranie jej na liście *moje instalacje*. Przy pierwszym połączeniu wyświetlony zostanie komunikat z pytaniem o chęć połączenia tej instalacji z kontem Ampio Cloud. Po wyrażeniu zgody, użytkownik przekierowywany jest do formularza tworzenia powiązania. Po jego finalizacji, możliwe będzie uzyskiwanie zdalnego dostępu do instalacji poprzez platformę Ampio Cloud, natomiast użytkownik uznany zostanie za właściciela instalacji.

Pierwszy użytkownik, który dokona powiązania instalacji ze swoim kontem Ampio Cloud zostaje uznany za właściciela instalacji automatyki budynkowej. Ma on w dalszym czasie możliwość udostępniania i zarządzania prawami dostępu do instalacji innych użytkowników Ampio Cloud.

W przypadku gdy komunikat z pytaniem o chęć połączenia instalacji z kontem Ampio Cloud zostanie odrzucony, proces ten może być zainicjowany ręcznie w aplikacji Ampio UNI w *Konto > Bezpieczeństwo > Dodaj serwer do chmury* po połączeniu się z instalacją w ramach sieci lokalnej.